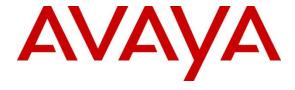

# **Avaya Solution & Interoperability Test Lab**

Application Notes for Configuring Datatal AB Flexi Tid with Avaya Communication Server 1000E 7.6 via Avaya Aura<sup>®</sup> Session Manager - Issue 1.0

### **Abstract**

These Application Notes describe the configuration steps required for Datatal AB Flexi Tid with Avaya Communication Server 1000E 7.6 via Avaya Aura® Session Manager.

Information in these Application Notes has been obtained through DevConnect compliance testing and additional technical discussions. Testing was conducted via the DevConnect Program at the Avaya Solution and Interoperability Test Lab.

### 1. Introduction

Flexi Tid is an advanced call back and time booking solution. Flexi Tid is a product within the Flexi platform, developed by Datatal AB. Flexi Tid is primarily used in the Healthcare sector where, a large number of customers (patients) call at the same time, mainly in early morning. If there are not enough nurses (agents) to take all these calls, Flexi Tid allows the patients to book a time slot and an agent will call back at a defined time using a web interface. Flexi Tid will make a call to the agent telephone and another call to the patient, when both parties have answered a transfer is executed. Flexi Tid also includes its own Voice Mail system which allows patients to leave voicemails which can be replayed to the Agents telephone.

## 2. General Test Approach and Test Results

The general test approach was to configure Flexi Tid to communicate with the Avaya Communication Server 1000E (CS1000E) as implemented on a customer's premises using an Avaya Aura® Session Manager (Session Manager). Testing focused on verifying that Flexi Tid registered with the Session Manager and all features behaved as expected. Various call scenarios were performed to simulate real call types as would be observed on a customer premises. See **Figure 1** for a network diagram. The interoperability compliance test focused on functionality tests.

DevConnect Compliance Testing is conducted jointly by Avaya and DevConnect members. The jointly-defined test plan focuses on exercising APIs and/or standards-based interfaces pertinent to the interoperability of the tested products and their functionalities. DevConnect Compliance Testing is not intended to substitute full product performance or feature testing performed by DevConnect members, nor is it to be construed as an endorsement by Avaya of the suitability or completeness of a DevConnect member's solution.

# 2.1. Interoperability Compliance Testing

The testing included:

- Verification of connectivity between:
   Avaya CS 1000E and Flexi Tid Server via Session Manager
- Inbound calls to the Flexi Tid queue number
- Inbound calls to Voice Mail
- Flexi Tid Agent answers calls from the queue
- Inbound calls requiring call back (ensuring DTMF works)
- Flexi Tid Agents retrieving voicemails
- Flexi Tid Agents making outbound calls to patients

#### 2.2. Test Results

Tests were performed to insure full interoperability of Datatal AB Flexi Tid and Avaya Communication Server 1000E solution. The tests were all functional in nature and performance testing was not included. All the test cases passed successfully.

### 2.3. Support

Technical support from Datatal AB can be obtained through the following:

First Technical support Contact:

Email: Erik Kalström at erik@datatal.se

Phone: +46498253017

Second Technical support Contact:

Email: Thomas Person at tomas@datatal.se

Phone: + 46498253030

General Technical support Contact: Email: support@datatal.se

+46498253030

## 3. Reference Configuration

**Figure 1** illustrates the network topology used during compliance testing. The Avaya solution consists of a CS1000E CoRes, and a Session Manager. An Avaya Aura<sup>®</sup> System Manager was used to manage the Session Manager and access the CS 1000E Element Manager. A SIP Trunk was configured between the Session Manager and the Flexi Tid server. Communication between the Flexi Tid client and the Avaya CS1000E was via the Flexi Tid server. On the CS1000E a Distant Steering Code (DSC) was configured to route calls to the Session Manager which in turn were routed to the Flexi Tid server. Calls required to be answered by an agent were routed back to the CS1000E and answered on an Avaya 1140E Deskphone. Outbound calls from the Flexi Tid Agent were performed by the Flexi Tid server calling the Agent Deskphone and then also calling the external number which was then put in conference. External calls were made using a simulated PSTN.

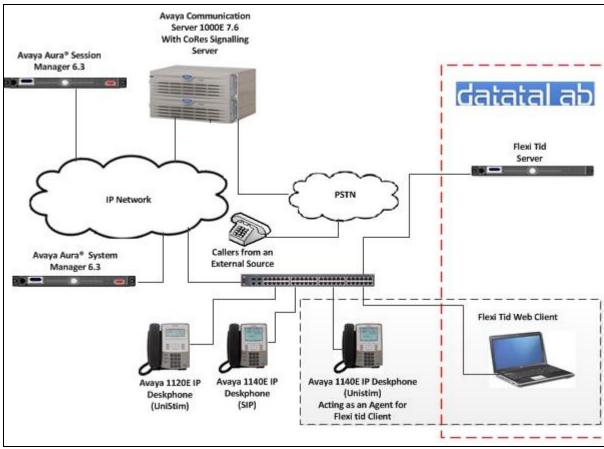

Figure 1: Avaya CS1000E and Flexi Tid Reference Configuration

## 4. Equipment and Software Validated

The following equipment and software were used for the sample configuration provided:

| Avaya Equipment                             | Software / Firmware Version             |
|---------------------------------------------|-----------------------------------------|
| Call Processor Pentium Mobile (CPPM)        | Avaya Communication Server 1000E R7.65P |
| NTDW61BA                                    |                                         |
| Avaya Media Gateway NTDW60BA                | FPGA AA18                               |
| Avaya Aura® System Manager                  | R 6.3 Build 6.3.0.8.5682-6.3.8.2651     |
|                                             | Update 6.3.4.4.1904                     |
| Avaya Aura® Session Manager                 | R6.3 Build 6.3.4.0.634014               |
| Avaya 1100 series IP Telephones             |                                         |
| • 1140E (UniStim)                           | 0625C8Q                                 |
| • 1140E (SIP)                               | 04.03.12.00                             |
| • 1120E (UniStim)                           | 0624C8Q                                 |
| DataTal AB Equipment                        | Software / Firmware Version             |
| Datatal Flexi platform running on Microsoft | Version 5.9                             |
| Windows Server 2008 R2 SP1                  |                                         |
| Microsoft Internet Information Server (IIS) | Version 8.0                             |
| Microsoft SQL Server Express                | Version 2008 R2                         |
| .Net Framework                              | 2.0 and 3.5.1                           |
| PHP                                         | 5.2.18                                  |

# 5. Configure Avaya Communication Server 1000E

The configuration operations illustrated in this section were performed using terminal access to the Avaya CS 1000E over a telnet session. It is implied a working system is already in place, including a Route (Rout 20) and D-Channel (DCH 66). For all other provisioning information such as Installation and Configuration, please refer to the product documentation in **Section 11**. **Appendix A** has a list of all CS1000E patches, deplist and service packs loaded on the system. The configuration operations described in this section relate to configuring a Dialling Plan relavant to the configuration used during compliance testing.

**Note:** Only the unique prompts are shown in the screen captures below, all other inputs can be left at default.

## 5.1. Configure Dialling Plan

To route calls to the Flexi Tid Application Server a dialing plan is required. The numbers configured are routed to the Session Manager, where a Dialling Pattern (see **Section 7.5**) is configured to route the calls to the Flexi Tid queue number on the Flexi Tid server. There are a number of ways to setup a dialling plan. For compliance testing a Coordinated Dialing Plan (CDP) was used.

### 5.1.1. Create a Route List Index

In order to create a CDP a Route List Index (RLI) in overlay 86 is required. Use the **NEW** command in **LD 86** to create a **RLI**.

Note: Rout 20 was used.

#### **LD 86**

| Prompt | Response         | Description                        |  |
|--------|------------------|------------------------------------|--|
| >LD 86 | Enter Overlay 86 | 5                                  |  |
| REQ    | NEW              | Create New                         |  |
| CUST   | 0                | Customer Number as defined in LD15 |  |
| FEAT   | RLB              | Route list Block                   |  |
| TYPE   | RLI              | Route list Index                   |  |
| RLI    | 37               | Route list Index number            |  |
| ENTR   | 0                | First entry for the RLI            |  |
| ROUT   | 20               | Enter the route number             |  |

### 5.1.2. Create a Coordinated Dialling Plan

Use the **NEW** command in **LD 87** to create a CDP entry for Flexi Tid queue number and Flexi Tid agent. In the example below the **DSC** is **4400** (Flexi Tid queue number), **FLEN** is **4** and the **RLI** is **37**. The Flexi Tid Agent number **3000** was also configured the same way, only replacing **DSC 4400** with **DSC 3000** (not shown).

Note: The RLI number used was created in Section 5.1.1.

**LD 87** 

| D                              | D                                     | Decemination                       |  |  |  |
|--------------------------------|---------------------------------------|------------------------------------|--|--|--|
| Prompt                         | Response                              | Description                        |  |  |  |
| >                              | LD 87                                 | Enter Overlay 87                   |  |  |  |
| REQ                            | NEW                                   | Create new                         |  |  |  |
| CUST 0                         |                                       | Customer Number as defined in LD15 |  |  |  |
| FEAT                           | CDP                                   | Coordinated dialing plan           |  |  |  |
| TYPE                           | DSC Distance Steering code            |                                    |  |  |  |
| DSC 4400 Distant Steering code |                                       | Distant Steering code              |  |  |  |
| FLEN                           | EN 4 Flexible Length number of digits |                                    |  |  |  |
| RLI                            | 37                                    | Route list index Number            |  |  |  |

## 6. Configure Virtual Trunk Gateway

The Virtual Trunk Gateway on the Signalling Server needs to be configured to route calls to the Session Manager. It is implied that the Signalling Server is already in place, and a Node is configured and is part of the security framework. The Virtual Trunk Gateway is configured using the CS1000 Element Manager WEB interface accessed via a link from System Manager →UCM → Elements (not shown) or UCM natively.

Once the CS1000 Element Manager page opens navigate to **IP Network** → **Nodes: Services**, **Media Cards**.

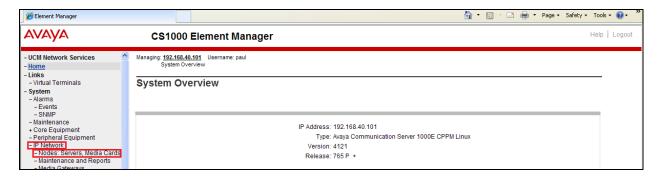

Once the **IP Telephony Nodes** page opens click on the appropriate node (during compliance testing node **111** was used).

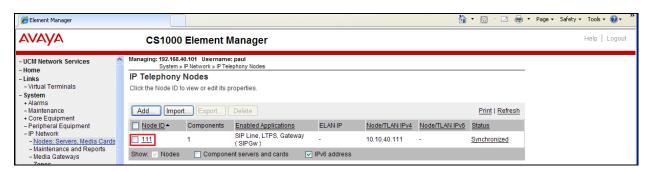

Once the **Node Details** page opens scroll down using the vertical scroll bar on the right side of the page and click on **Gateway** (**SIPGw**).

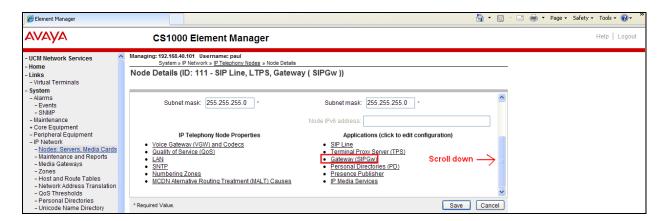

Once the **Virtual Trunk Gateway Configuration Details** page opens, scroll down using the vertical scroll bar on the right side of the page to **Proxy Or Redirect Server (Proxy Server route 1)** and enter the following:

- Primary TLAN IP address Enter the IP address of the Session Manager (10.10.40.34)
- **Port** Enter **5060**
- **Transport protocol** Select **UDP** from the dropdown box
- Options Click the Support registration check box

Click on the **Save** button to save the configuration.

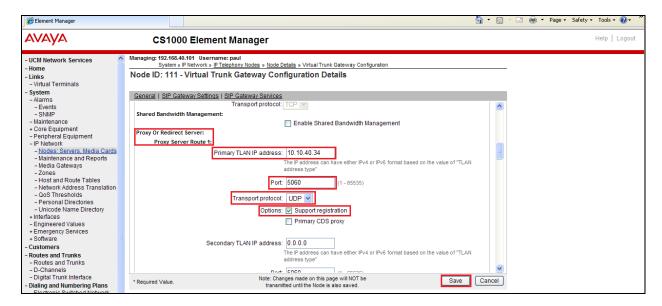

Once the Virtual Trunk Gateway Configuration is saved the Node must also be saved. On the **Node Details** page click on the **Save** button.

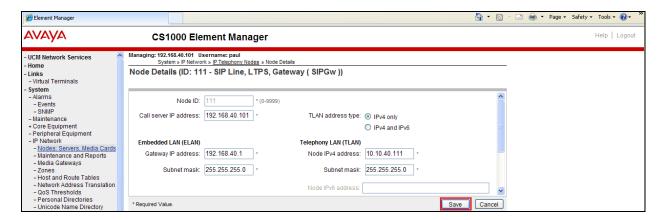

On the Node Saved page click on the Transfer Now button.

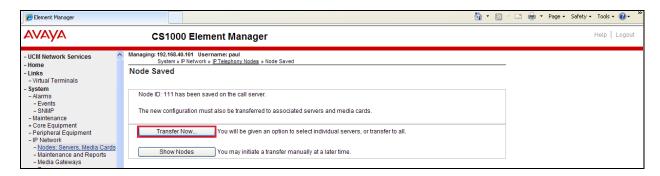

On the **Synchronize Configuration Files** page select the appropriate Signalling Server and click on the **Start Sync** button.

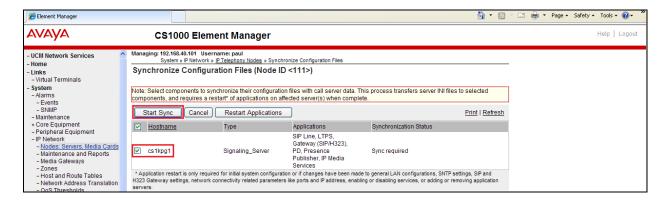

Once the synchronization is complete the applications must be restarted. Click on the **Restart Applications** button.

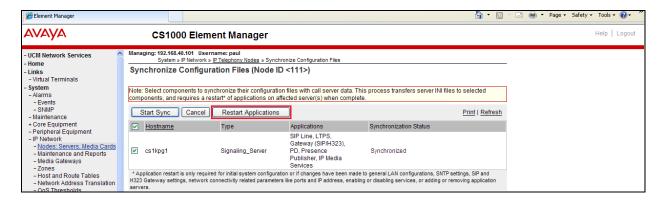

# 7. Configuring Avaya Aura® Session Manager

A number of configurations are required to enable the Avaya CS 1000E to route calls to Flexi Tid and vice versa. All configurations of the Session Manager are preformed using System Manager. The configuration operations described in this section can be summarized as follows:

- Log on to System Manager
- Create Flexi Tid Server as a SIP Entity
- Create an Entity Link for Flexi Tid Server
- Create a Routing Policy for Flexi Tid Server
- Create a Dial Pattern for Flexi Tid Server

**Note:** It is implied a working Session Manager with a connected CS1000E is already in place. During Compliance testing a previously configured SIP Entity and an Entity Link for the CS1000E were utilized. Similarly, the previously configured Routing Policy and Dial Pattern to route calls to the CS1000E were not described in these Application Notes. The Location configured was **DevConnectPG63** and the Enterprise Domain was **devconnect.local**.

## 7.1. Log on to Avaya Aura® System Manager

Log on by accessing the browser-based GUI of System Manager, using the URL

"http://<fqdn>/SMGR" or "http://<ip-address>/SMGR", where:

<fqdn> is the fully qualified domain name of System Manager; <ipaddress> is the IP address of System Manager.

Once the System Manager Web page opens Log in with the appropriate credentials.

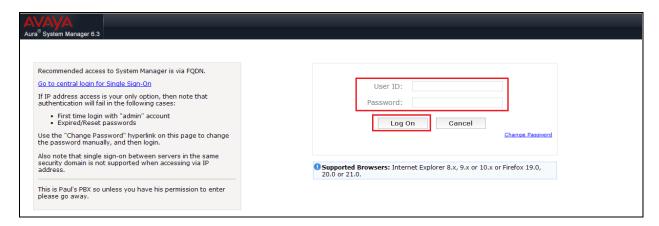

## 7.2. Create Flexi Tid Server as a SIP Entity

Once logged on select the **Routing** Link under the **Elements** column.

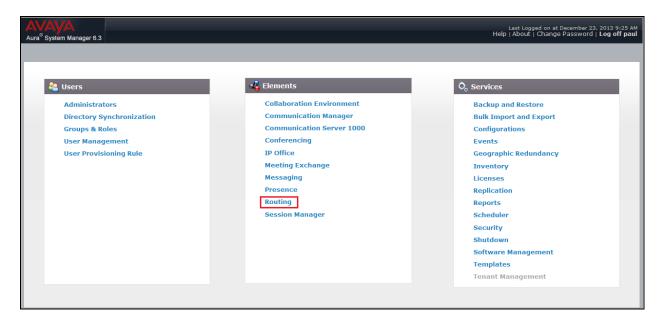

A SIP Entity must be added for the Flexi Tid server. To add a SIP Entity, select **SIP Entities** on the left panel menu and then click on the **New** button (not shown).

**Note:** A SIP Entity was already configured for the Avaya CS 1000E.

Enter the following for the Flexi Tid SIP Entity:

#### Under General:

| • | Name |          | Enter | an | info | rmative | name | (e.g. | ., Fle | xiTII | <b>D</b> ) |
|---|------|----------|-------|----|------|---------|------|-------|--------|-------|------------|
|   |      | TT 4 T T | _     |    |      |         |      |       |        |       | •          |

• **FQDN or IP Address** Enter the IP address of the signalling interface of the Flexi

Tid server

• **Type** Select **SIP Trunk** from the dropdown box

• **Location** Select an appropriate Location from the dropdown box,

DevConnectPG63 was used during compliance testing

• **Time Zone** Select the Time zone for this Location from the dropdown

box

• **SIP Timer** Enter **4** 

Once the correct information is entered click the **Commit** Button

Note: During compliance testing Adaptation was left blank.

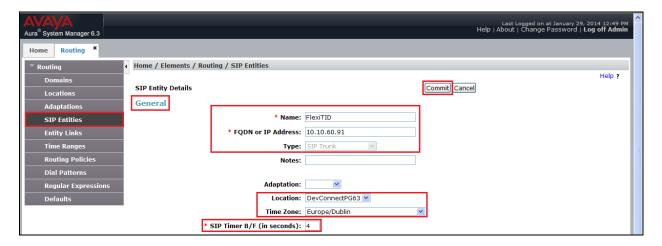

## 7.3. Create an Entity Link for Flexi Tid Server

The SIP trunk between the Session Manager and the Flexi Tid Server requires an Entity Link. To add an Entity Link, select **Entity Links** on the left panel menu and click on the **New** button (Not shown) Enter the following:

• Name An informative name, (e.g. FlexiTID to SM)

• SIP Entity 1 Select the Session Manager Entity from the SIP Entity 1

dropdown box (SM63vmpg was the Session Manager Entity used

during compliance testing)

• **Protocol** Select **TCP** from the Protocol dropdown box

• **Port** Enter **5060** 

• SIP Entity 2 Select FlexiTID from the SIP Entity 2 dropdown box (configured

in **Section 7.2**)

• Port Enter **5060** as the Port

• Connection Policy Select Trusted.

Click **Commit** to save changes. The following screen shows the Entity Links configured.

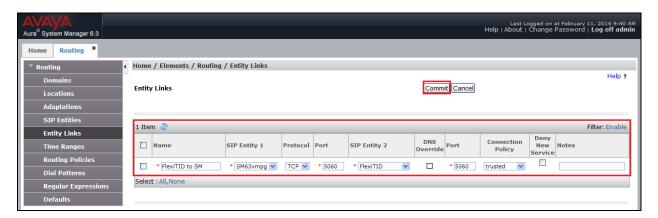

## 7.4. Create a Routing Policy for Flexi Tid Server

Create a Routing Policy to direct calls to the Flexi Tid server via the Session Manager. To add a Routing Policy, select **Routing Policies** on the left panel menu and then click on the **New** button (not shown). In the **Routing Policy Details** page, enter an informative name in the **Name** field (example, **To FlexiTID**) and enter **0** in the **Retries** field. In **SIP Entity as Destination** frame, click **Select** 

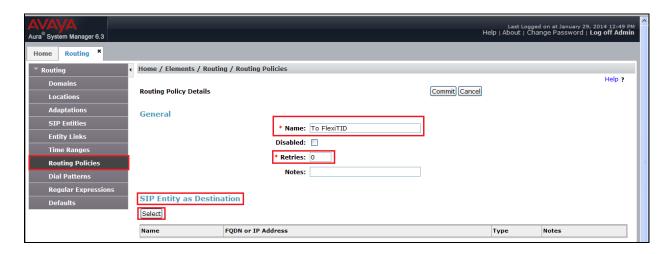

Once the **SIP Entity List** screen opens, check the **FlexiTID** radio button. Click on the **Select** button to confirm the chosen options and then return to the **Routing Policies Details** screen and select **Commit** button (not shown) to save.

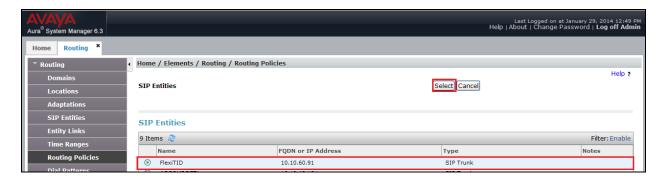

### 7.5. Create a Dial Pattern for Flexi Tid Server

A Dial Pattern must be created on the Session Manager to route calls to and from the Flexi Tid server. During testing 2 numbers were used 4400 (used as the Flexi Tid queue number) and 3000 (used as the Flexi Tid Agent number). The example below only shows 4400, the Agent and any additional numbers are created the same way. To configure the Dial Pattern to route calls to the Flexi Tid server, select **Dial Patterns** on the left panel menu and then click on the **New** button (not shown).

Under **General** enter the following:

• Pattern Enter 4400

Min Enter 4 as the minimum length of dialed number
 Max Enter 4 as the maximum length of dialed number

• **SIP Domain** Select –**ALL**- from the dropdown box

Click the Add button for Originating Locations and Routing Policies.

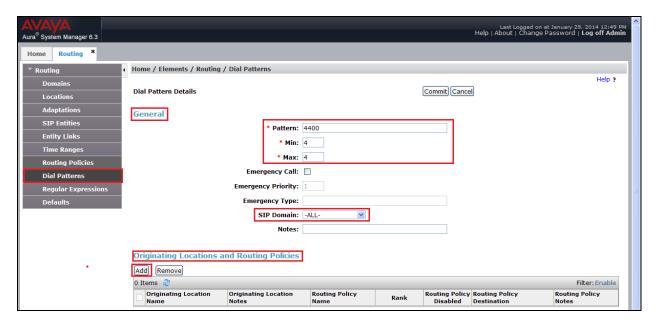

In **Originating Location** check the **DevConnectPG63** (Location used in **Section 7.2**) check box. Under **Routing Policies** check the **To FlexiTID** check box. Click on the **Select** button to confirm the chosen options and then be returned to the Dial Pattern screen (shown previously), select **Commit** button to save.

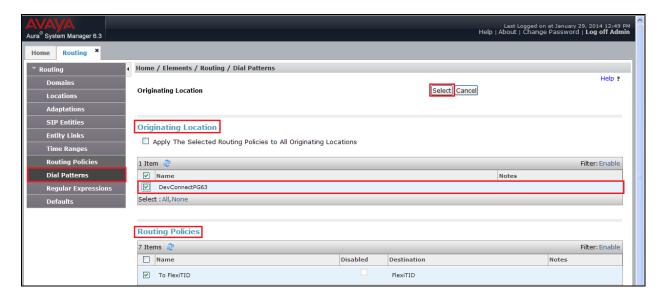

## 8. Configure Flexi Tid Server

Configuration of the Flexi Tid server is achieved using a Web interface. After logging on to the Flexi Tid server, browse to **localhost:1339** using Internet Explorer 10 or google Chrome. The following configuration steps were carried out during compliance testing:

- Configure entity for Avaya Communication Server 1000E
- Configure SIP
- Configure Telephony
- Configure Media

**Note:** It is implied that the Flexi Tid server is pre-configured including any Licence requirements.

## 8.1. Configure entity for Avaya Communication Server 1000E

Once the web page opens, select Create entity.

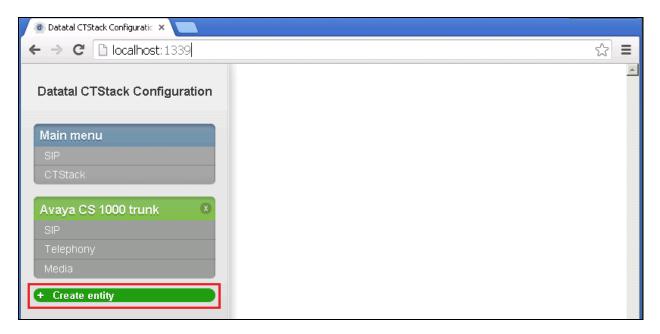

Once the new frame opens enter an informative name in the **Name of the entity** box (**Avaya CS1000E Trunk** was used during compliance testing. Click the **OK** button to save.

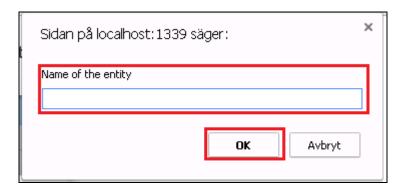

# 8.2. Configure SIP

After the entity is created the SIP configuration is required. Select SIP.

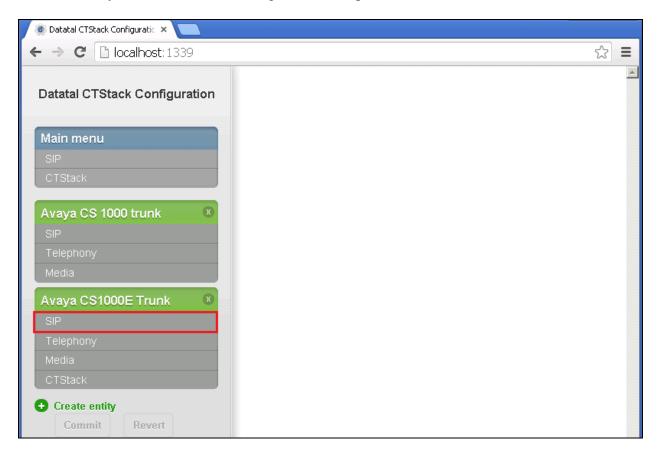

In the **SIP** page select **TCP** from the **Transport** dropdown box. Uncheck the **Use P-Asserted-Identity** check box.

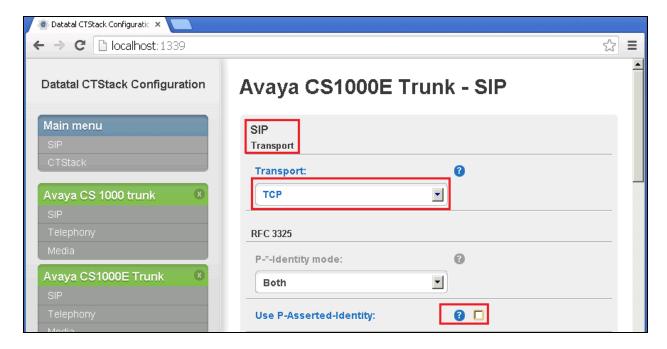

Scroll down to **Dialogs** using the vertical scroll bar on the right side of the page, and enter the following:

- Uncheck the Park other calls on MakeCall: check box
- Uncheck the Wait for park complete on MakeCall: check box
- Check the **Always use proxy:** check box

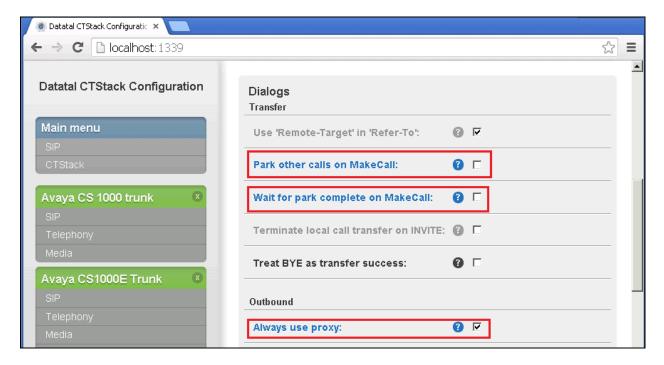

Continue to scroll down to **Outbound proxy:** and enter the IP address of the Session Manager and TCP port in the format **IP address:Port** (e.g. **10.10.40.34:5060**). Click the **Commit** button.

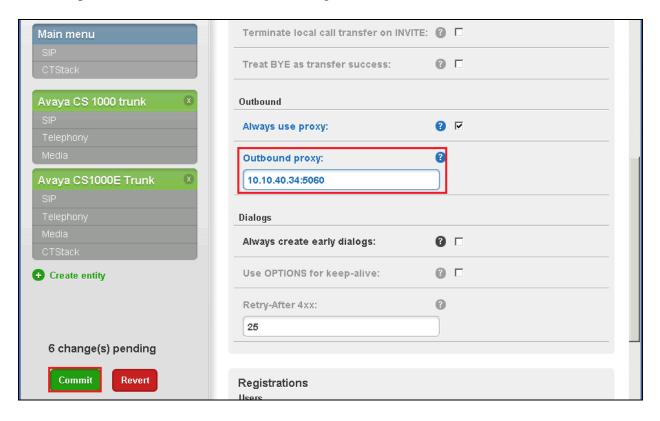

When the Commit dialog window opens click on Commit changes now.

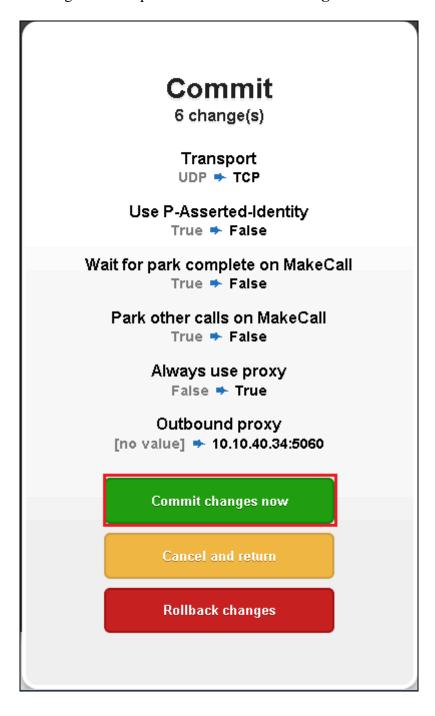

# 8.3. Configure Telephony

To configure Telephony, click on **Telephony**.

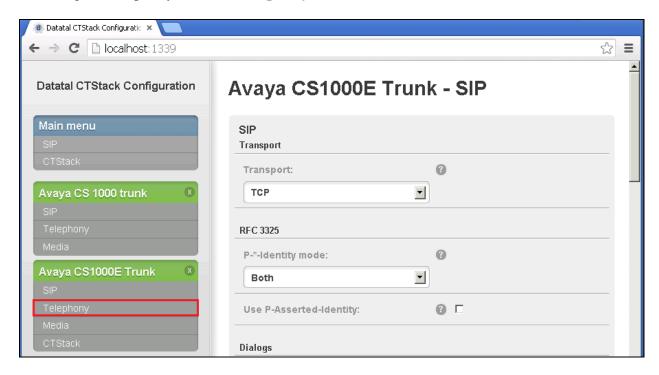

When the **Telephony** window opens, enter the following:

• **Default domain:** Enter the Enterprise domain (during Compliance Testing

the domain was **devconnect.local**)

• Address Enter the Flexi Tid Queue number (see Section 5.1.2)

Name Enter an informative name for the Flexi Tid Server (e.g.

FlexiTID)

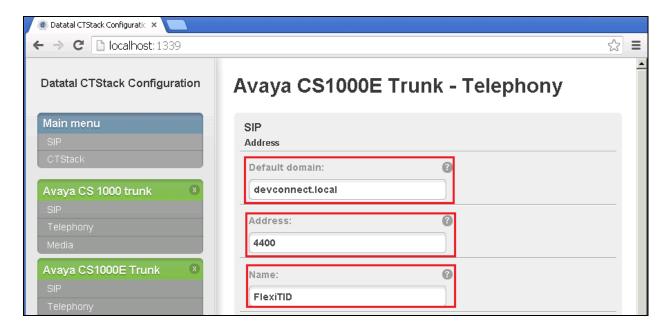

Scroll down using the vertical scroll bar on the right side of the page, and check the **Trunk** mode check box and enter 30 in the **Lines** box. Click the **Commit** button.

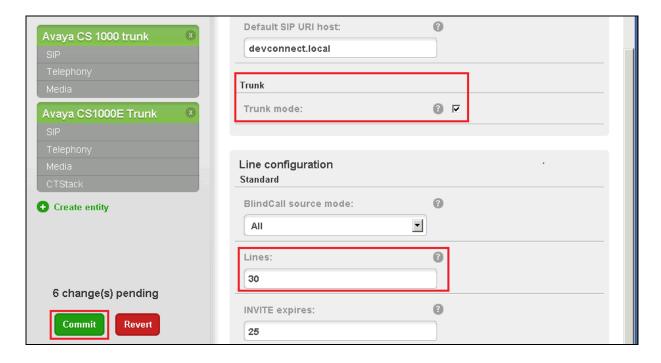

When the Commit dialog window opens click on Commit changes now.

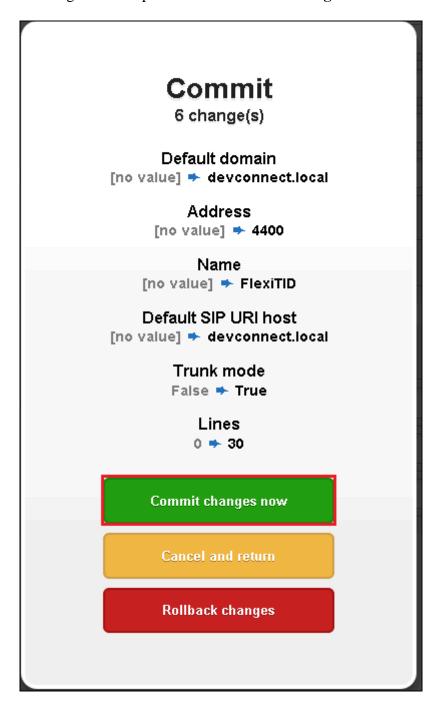

# 8.4. Configure Media.

To configure Media, click on Media.

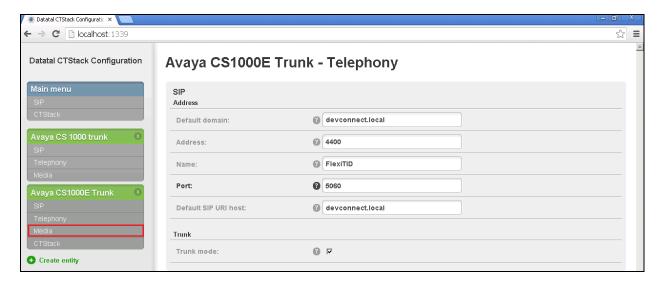

When the **Media** window opens, enter the following:

• **Default RTP codec:** Select **PCMA** from the dropdown box

• **Send silent RTP frames** check the check box

• OnHold attribute Select inactive from the dropdown box

Ptime: Select 20 form the dropdown box

Click on the **Commit** button. When the **Commit dialog** window opens, click on **Commit changes now** (not shown).

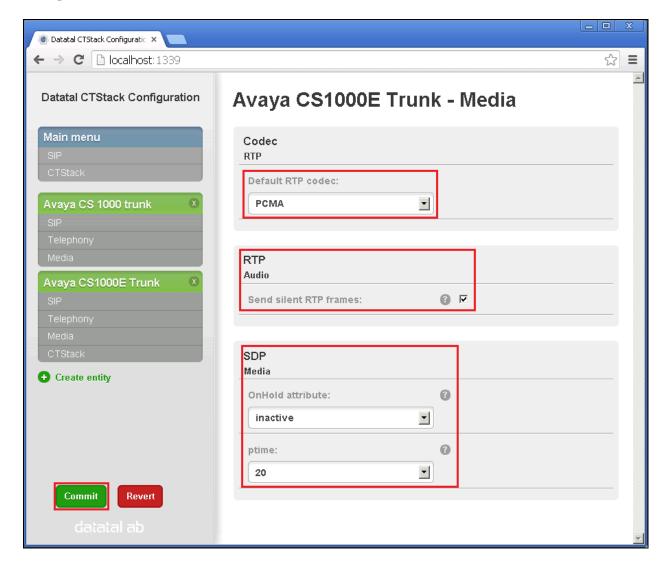

## 9. Verification Steps

This section provides the tests that can be performed to verify correct configuration of the Avaya and Datatal AB solution.

- 1. Make a call to the Flexi Tid queue number. Ensure the call is connected.
- 2. Make a call to the Flexi Tid queue number and request a call back.
- 3. Make a call from the Flexi Tid client. Ensure the Agent Deskphone and called number is connected.

### 10. Conclusion

A full and comprehensive set of feature functional test cases were performed during Compliance Testing. Flexi Tid from Datatal AB is considered compliant with Avaya Communication Server 1000E 7.6 via an Avaya Aura<sup>®</sup> Session Manager 6.3. All test cases have passed and met the objectives outlined in **Section 2.2**.

### 11. Additional References

These documents form part of the Avaya official technical reference documentation suite. Further information may be obtained from <a href="http://support.avaya.com">http://support.avaya.com</a> or from your Avaya representative.

- [1] Software Input Output Reference Administration Avaya Communication Server 1000 7.6, NN43001-611, 06.01. March 2013
- [2] Software Input Output Reference Maintenance Avaya Communication Server 1000 7.6, NN43001-711, 06.01. March 2013
- [3] Administering Avaya Aura® Session Manager, Release 6.3, Issue 3 October 2013
- [4] Administering Avaya Aura® System Manager, Release 6.3, Issue 3, October, 2013

Product Documentation for Flexi Tid can be obtained from Datatal AB at: www.datatal.se

## Appendix A: Avaya Communication Server 1000E Software

```
Avaya Communication Server 1000E call server deplists and patches
VERSION 4121
RELEASE 7
ISSUE 65 P+
DepList 1: core Issue: 01 (created: 2013-06-14 03:54:33 (est))
IN-SERVICE PEPS
PAT# CR #
              PATCH REF #
                           NAME
                                   DATE
                                            FILENAME
                                                        SPECINS
000 wi01052968
                             p32540 1 28/08/2013 p32540 1.cpl NO
                 ISS1:10F1
                             p32214_1 28/08/2013 p32214_1.cpl NO
001 wi01045058
                 ISS1:10F1
                             p32658 1 28/08/2013 p32658 1.cpl NO
002 wi01085855
                 ISS1:10F1
003 wi01053314
                 ISS1:10F1
                             p32555 1 28/08/2013 p32555 1.cpl NO
                            p32623 1 28/08/2013 p32623 1.cpl YES
004 wi01060382
                 iss1:1of1
                             p32380 1 28/08/2013 p32380 1.cpl NO
005 wi01070580
                 ISS1:10F1
                             p32466 1 28/08/2013 p32466 1.cpl YES
006 wi01067822
                 ISS1:10F1
007 wi01061481
                             p32382 1 28/08/2013 p32382 1.cpl NO
                 ISS1:10F1
                             p32448_1 28/08/2013 p32448_1.cpl NO
008 wi01072032
                 ISS1:10F1
009 wi01022599
                 ISS1:10F1
                             p32080 1 28/08/2013 p32080 1.cpl NO
010 wi01035976
                 ISS1:10F1
                             p32173_1 28/08/2013 p32173_1.cpl NO
                             p32516 1 28/08/2013 p32516 1.cpl NO
011 wi01065922
                 ISS1:10F1
012 wi01055480
                 ISS1:10F1
                             p32712 1 28/08/2013 p32712 1.cpl NO
                             p32587 1 28/08/2013 p32587 1.cpl NO
013 wi01041453
                 ISS1:10F1
                             p32532 1 28/08/2013 p32532 1.cpl NO
014 wi01078723
                 ISS1:10F1
015 WI0110261
                 ISS1:10F1
                             p32758 1 28/08/2013 p32758 1.cpl NO
                            p32580 1 28/08/2013 p32580 1.cpl NO
016 wi01064599
                 iss1:1of1
                             p32581 1 28/08/2013 p32581 1.cpl NO
017 wi01048457
                 ISS1:10F1
                             p32689 1 28/08/2013 p32689 1.cpl NO
018 wi01072027
                 ISS1:10F1
019 wi01059388
                 iss1:1of1
                            p32628_1 28/08/2013 p32628_1.cpl NO
020 wi01074003
                 ISS1:10F1
                             p32421 1 28/08/2013 p32421 1.cpl NO
021 wi00933195
                             p32491_1 28/08/2013 p32491_1.cpl NO
                 ISS1:10F1
022 wi00996734
                 ISS1:10F1
                             p32550 1 28/08/2013 p32550 1.cpl NO
023 wi01065118
                             p32397 1 28/08/2013 p32397 1.cpl NO
                 ISS1:10F1
024 wi01063864
                             p32410_1 28/08/2013 p32410_1.cpl YES
                 ISS1:10F1
                             p32130 1 28/08/2013 p32130 1.cpl YES
025 wi01072023
                 ISS1:10F1
026 wi01075359
                             p32671 1 28/08/2013 p32671 1.cpl NO
                 ISS1:10F1
027 wi01080753
                 ISS1:10F1
                             p32518 1 28/08/2013 p32518 1.cpl NO
                             p32413_1 28/08/2013 p32413 1.cpl NO
028 wi01070473
                 ISS1:10F1
029 wi01075355
                             p32594 1 28/08/2013 p32594 1.cpl NO
                 ISS1:10F1
                             p32522 1 28/08/2013 p32522 1.cpl NO
030 wi01071379
                 ISS1:10F1
                             p32444 1 28/08/2013 p32444 1.cpl NO
031 wi01070756
                 ISS1:10F1
032 wi01075353
                 ISS1:10F1
                             p32613 1 28/08/2013 p32613 1.cpl NO
                             p32503_1 28/08/2013 p32503_1.cpl NO
033 wi01062607
                 ISS1:10F1
034 wi01068851
                 ISS1:10F1
                             p32439 1 28/08/2013 p32439 1.cpl NO
```

| 035 wi01075352 ISS1:10F1 | p32603_1 28/08/2013 p32603_1.cpl NO     |
|--------------------------|-----------------------------------------|
| 036 wi01092300 ISS1:10F1 | p32692_1 28/08/2013 p32692_1.cpl NO     |
| 037 wi01063263 ISS1:10F1 | p32573_1 28/08/2013 p32573_1.cpl NO     |
| 038 wi01087528 ISS1:10F1 |                                         |
| 039 wi01055300 ISS1:10F1 |                                         |
| 040 wi01039280 ISS1:10F1 |                                         |
|                          |                                         |
| 041 wi01068669 ISS1:10F1 |                                         |
| 042 wi01069441 ISS1:10F1 | · · · · = · · · · · · · · · · · · · · · |
| 043 wi01058621 ISS1:10F1 |                                         |
| 044 wi01032756 ISS1:10F1 | p32673_1 28/08/2013 p32673_1.cpl NO     |
| 045 wi01070465 iss1:1of1 | p32562_1 28/08/2013 p32562_1.cpl NO     |
| 046 wi01053920 ISS1:10F1 | p32303_1 28/08/2013 p32303_1.cpl NO     |
| 047 wi00897254 ISS1:10F1 | p31127_1 28/08/2013 p31127_1.cpl NO     |
| 048 wi01057403 ISS1:10F1 | p32591_1 28/08/2013 p32591_1.cpl NO     |
| 049 wi01066991 ISS1:10F1 |                                         |
| 050 wi01094305 ISS1:10F1 |                                         |
| 051 wi01058359 ISS1:10F1 | · · · · = · · · · · · · · · · · · · · · |
| 052 wi01047890 ISS1:10F1 |                                         |
| 053 wi01060241 ISS1:10F1 |                                         |
| 054 wi01034307 ISS1:10F1 | · · · · = · · · · · · · · · · · · · · · |
|                          |                                         |
| 055 wi01052428 ISS1:10F1 | _ • • • • • - • - •                     |
| 056 wi00884716 ISS1:10F1 | · · · · = · · · · · · · · · · · · · · · |
| 057 wi01070468 iss1:1of1 | p32418_1 28/08/2013 p32418_1.cpl NO     |
| 058 wi01091447 ISS1:10F1 |                                         |
| 059 wi01068042 ISS1:10F1 |                                         |
| 060 wi01061483 ISS1:10F1 | p32359_1 28/08/2013 p32359_1.cpl NO     |
| 061 wi01065125 ISS1:10F1 | p32416_1 28/08/2013 p32416_1.cpl NO     |
| 062 wi01056633 ISS1:10F1 | p32322_1 28/08/2013 p32322_1.cpl NO     |
| 063 wi01070474 iss1:1of1 | p32407_1 28/08/2013 p32407_1.cpl NO     |
| 064 wi01053597 ISS1:10F1 | p32304_1 28/08/2013 p32304_1.cpl NO     |
| 065 wi01070471 ISS1:10F1 | p32415_1 28/08/2013 p32415_1.cpl NO     |
| 066 wi01025156 ISS1:10F1 |                                         |
| 067 wi01088775 ISS1:10F1 | p32659_1 28/08/2013 p32659_1.cpl NO     |
| 068 wi01083584 ISS1:10F1 | p32619_1 28/08/2013 p32619_1.cpl NO     |
| 069 wi01075360 iss1:10f1 | p32602_1 28/08/2013 p32602_1.cpl NO     |
| 070 wi01053195 ISS1:10F1 | p32297_1 28/08/2013 p32297_1.cpl NO     |
|                          |                                         |
| 071 wi01043367 ISS1:10F1 | p32232_1 28/08/2013 p32232_1.cpl NO     |
| 072 wi01082456 ISS1:10F1 | p32596_1 28/08/2013 p32596_1.cpl NO     |
| 073 wi01089519 ISS1:10F1 | p32665_1 28/08/2013 p32665_1.cpl NO     |
| 074 wi01065842 ISS1:10F1 | p32478_1 28/08/2013 p32478_1.cpl NO     |
| 075 wi01088585 ISS1:10F1 | p32656_1 28/08/2013 p32656_1.cpl NO     |
| 076 wi01035980 ISS1:10F1 | p32558_1 28/08/2013 p32558_1.cpl NO     |
| 077 wi01087543 ISS1:10F1 | p32662_1 28/08/2013 p32662_1.cpl NO     |
| 078 wi01060826 ISS1:10F1 | p32379_1 28/08/2013 p32379_1.cpl NO     |
| 079 wi01061484 ISS1:10F1 | p32576_1 28/08/2013 p32576_1.cpl NO     |
| 080 wi01034961 ISS1:10F1 | p32144_1 28/08/2013 p32144_1.cpl NO     |
| 081 wi01056067 ISS1:10F1 | p32457 1 28/08/2013 p32457 1.cpl NO     |
|                          |                                         |

```
082 WI01077073 ISS1:10F1 p32534_1 28/08/2013 p32534_1.cpl NO
083 wi01073100 ISS1:10F1 p32599_1 28/08/2013 p32599_1.cpl NO
084 wi01060341 ISS1:10F1 p32578_1 28/08/2013 p32578_1.cpl NO
MDP>LAST SUCCESSFUL MDP REFRESH :2013-08-27 14:24:01(Local Time)
MDP>USING DEPLIST ZIP FILE DOWNLOADED :2013-08-27 09:21:58(est)
```

# Signalling Server Service Packs and patches

|     | In System service updates: 26 |               |         |                                                    |  |  |
|-----|-------------------------------|---------------|---------|----------------------------------------------------|--|--|
| PAT | CH# IN                        | _SERVICE DATE | SPECINS | REMOVABLE NAME                                     |  |  |
| 0   | Yes                           | 27/08/13 NO   | yes     | cs1000-linuxbase-7.65.16.21-04.i386.000            |  |  |
| 1   | Yes                           | 27/08/13 NO   | YES     | cs1000-patchWeb-7.65.16.21-04.i386.000             |  |  |
| 2   | Yes                           | 27/08/13 NO   | YES     | cs1000-dmWeb-7.65.16.21-01.i386.000                |  |  |
| 3   | Yes                           | 28/08/13 NO   | yes     | cs1000-snmp-7.65.16.00-01.i686.000                 |  |  |
| 4   | Yes                           | 28/08/13 NO   | YES     | cs1000-nrsm-7.65.16.00-03.i386.000                 |  |  |
| 5   | Yes                           | 28/08/13 NO   | YES     | cs1000-oam-logging-7.65.16.01-01.i386.000          |  |  |
| 6   | Yes                           | 28/08/13 NO   | yes     | cs1000-cs1000WebService_6-0-7.65.16.21-00.i386.000 |  |  |
| 7   | Yes                           | 28/08/13 NO   | YES     | cs1000-sps-7.65.16.21-01.i386.000                  |  |  |
| 8   | Yes                           | 28/08/13 NO   | YES     | cs1000-pd-7.65.16.21-00.i386.000                   |  |  |
| 9   | Yes                           | 28/08/13 NO   | YES     | cs1000-shared-carrdtct-7.65.16.21-01.i386.000      |  |  |
| 10  | Yes                           | 28/08/13 NO   | YES     | cs1000-shared-tpselect-7.65.16.21-01.i386.000      |  |  |
| 11  | Yes                           | 28/08/13 NO   | YES     | cs1000-emWebLocal_6-0-7.65.16.21-01.i386.000       |  |  |
| 12  | Yes                           | 28/08/13 NO   | yes     | cs1000-dbcom-7.65.16.21-00.i386.000                |  |  |
| 13  | Yes                           | 28/08/13 NO   | YES     | cs1000-csmWeb-7.65.16.21-05.i386.000               |  |  |
| 14  | Yes                           | 28/08/13 NO   | YES     | cs1000-shared-xmsg-7.65.16.21-00.i386.000          |  |  |
| 15  | Yes                           | 28/08/13 NO   | YES     | cs1000-vtrk-7.65.16.21-29.i386.000                 |  |  |
| 16  | Yes                           | 28/08/13 NO   | YES     | cs1000-tps-7.65.16.21-05.i386.000                  |  |  |
| 17  | Yes                           | 28/08/13 NO   | YES     | cs1000-mscAnnc-7.65.16.21-02.i386.001              |  |  |
| 18  | Yes                           | 28/08/13 NO   | YES     | cs1000-mscAttn-7.65.16.21-04.i386.001              |  |  |
| 19  | Yes                           | 28/08/13 NO   | YES     | cs1000-mscConf-7.65.16.21-02.i386.001              |  |  |
| 20  | Yes                           | 28/08/13 NO   | YES     | cs1000-mscMusc-7.65.16.21-02.i386.001              |  |  |
| 21  | Yes                           | 28/08/13 NO   | YES     | cs1000-mscTone-7.65.16.21-03.i386.001              |  |  |
| 22  | Yes                           | 28/08/13 NO   | YES     | cs1000-bcc-7.65.16.21-21.i386.000                  |  |  |
| 23  | Yes                           | 28/08/13 NO   | YES     | cs1000-Jboss-Quantum-7.65.16.21-3.i386.000         |  |  |
| 24  | Yes                           | 28/08/13 NO   | YES     | cs1000-emWeb_6-0-7.65.16.21-06.i386.000            |  |  |
| 25  | Yes                           | 28/08/13 NO   | yes     | cs1000-cs-7.65.P.100-01.i386.001                   |  |  |

#### ©2014 Avaya Inc. All Rights Reserved.

Avaya and the Avaya Logo are trademarks of Avaya Inc. All trademarks identified by ® and TM are registered trademarks or trademarks, respectively, of Avaya Inc. All other trademarks are the property of their respective owners. The information provided in these Application Notes is subject to change without notice. The configurations, technical data, and recommendations provided in these Application Notes are believed to be accurate and dependable, but are presented without express or implied warranty. Users are responsible for their application of any products specified in these Application Notes.

Please e-mail any questions or comments pertaining to these Application Notes along with the full title name and filename, located in the lower right corner, directly to the Avaya DevConnect Program at <a href="mailto:devconnect@avaya.com">devconnect@avaya.com</a>.